**Reference #:** 2021-22-ASC **From:** Quality Reporting Notifications **Sent:** Tuesday, June 15, 2021 **To:** ASCQR Initiative Discussions **Subject:** Quality Reporting Center's News Blast: Countdown to July 19, 2021

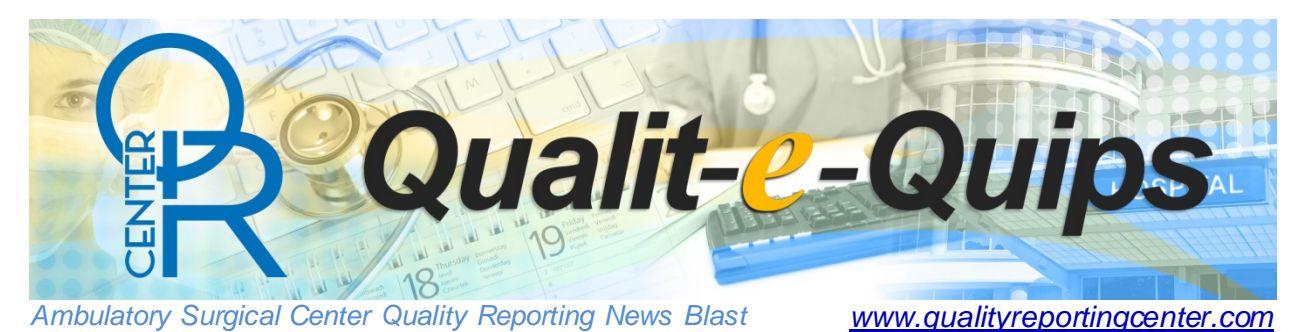

## **Countdown to July 19, 2021**

**Procrastination defined:** pro·cras·ti·na·tion /pro<sub>·</sub>krastəˈnāSH(ə)n[/i](#page-1-0)

*noun*

1. the action of delaying or postponing something.

"Your first tip is to avoid procrastination."

We all procrastinate at times. Sometimes we get away with it, but sometimes we find ourselves in a bind for waiting a *little* too long; procrastination may cause your facility to fail to receive the full CY 2022 annual payment update.

Follow the below tips to make sure you're on track to meet the web-based measure submission deadline of **Monday, July 19, 2021.**

**Tip 1: Be proactive!** Act now and avoid the stress – if you haven't already, set up your account in the new system to meet the July 19, 2021 submission deadline!

**Create a HARP account.** To log into Hospital Quality Reporting (HQR), you must create a [HCQIS Access Roles and Profile \(HARP\)](https://harp.cms.gov/login/login) account. HARP is a secure identity management portal provided by the Centers for Medicare and Medicaid Services (CMS). Creating a HARP account provides you with a user ID and password to sign into many CMS applications, including HQR.

## **Create a Security Official (SO) account.**

- 1. Enter your HARP credentials and login to the HQR system a[t https://hqr.cms.gov/](https://hqr.cms.gov/)**.** If you do not have a HARP account visit [https://harp.cms.gov](https://harp.cms.gov/).
- 2. In the upper right corner of the screen select "Your Name" and **My Profile**
- 3. Click on **Create Access Request**
- 4. Search for your Organization by typing National Provider Identifier (NPI) into the Organization Search bar**.**
- 5. If your organization is found, click on the name of the Organization.
- 6. If your organization is not found, view and select: **Do you work for an Ambulatory Surgical Center (ASC) and can't find your National Provider Identifier (NPI)? → Create Access Request.**
- 7. Select **Security Administrator/Official** and click **Continue.**
- 8. Review the SA/O request and select **Submit**. Once the request has been approved, you will receive a confirmation email.

**Tip 2: Submit your data early and confirm your results.** Once the deadline passes, you cannot make changes to your facility's data. Data you report are the data publicly reported on the CMS *Care Compare* site.

As always, assistance is available to keep you on track! Call us toll-free at 866.800.8756 or email us at ogrsupport@hsag.com.

<span id="page-1-0"></span><sup>&</sup>lt;sup>i</sup> Google.com at <u>[https://www.google.com/search?q=procrastination+definition&rlz=1C1GCEV](https://www.google.com/search?q=procrastination+definition&rlz=1C1GCEV_enUS834US834&oq=procras&aqs=chrome.5.0i433l2j69i57j0i433l7.4467j0j15&sourceid=chrome&ie=UTF-8)</u> [\\_enUS834US834&oq=procras&aqs=chrome.5.0i433l2j69i57j0i433l7.4467j0j15&sourceid=chrome&ie=UTF-8](https://www.google.com/search?q=procrastination+definition&rlz=1C1GCEV_enUS834US834&oq=procras&aqs=chrome.5.0i433l2j69i57j0i433l7.4467j0j15&sourceid=chrome&ie=UTF-8)